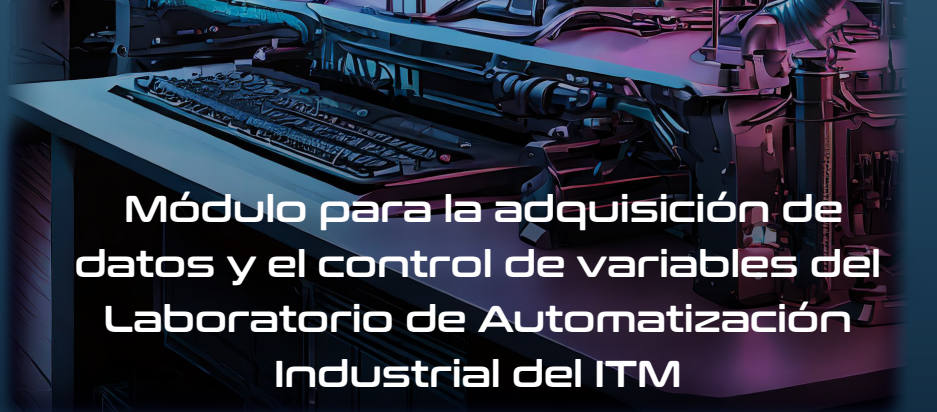

 $\mathbf{Z}$   $\mathbf{Z}$   $\mathbf{W}$   $\left| \begin{array}{c} \mathsf{I} \ \mathsf{n} \ \mathsf{s} \ \mathsf{t} \ \mathsf{i} \ \mathsf{t} \ \mathsf{u} \ \mathsf{c} \ \mathsf{i} \ \mathsf{d} \ \mathsf{n} \ \mathsf{n} \ \mathsf{in} \ \mathsf{R}\ \mathsf{eacreditada\ en\ Alta\ a\ a\ class} \end{array} \right| \mathbf{S}$ 

m

Manual y Guía Especializada

 Módulo para la adquisición de datos y el control de variables del Laboratorio de Automatización Industrial del ITM

## Manual y Guía Especializada

 **Módulo para la adquisición de datos y el control de variables del Laboratorio de Automatización Industrial del ITM**

**Manual y Guía Especializada**

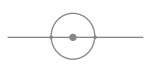

**Vanessa Botero Gómez Jhon Alexander Isaza Hurtado**

**Nelson Arley Henao López**

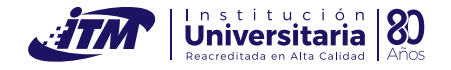

## -------------------------------------------------------------------------------------- Institución Universitaria ITM

*Módulo para la adquisición de datos y el control de variables del Laboratorio de Automatización Industrial del ITM. Manual y Guía Especializada*/ Institución universitaria *ITM, 2024.* 

53p. -- (Línea profesoral) Incluye referencias bibliográficas

1. Instrumentación industrial. 2. Automatización industrial. 3. Control de procesos. 4. Controladores programables. I. Institución Universitaria ITM. II. Tít. III. Serie.

Catalogación en la publicación - Biblioteca ITM

--------------------------------------------------------------------------------------

Primera edición: abril de 2024

DOI: https://doi.org/10.22430/reporte.6466

ISBN: 978-628-96359-0-4

© Institución Universitaria ITM

Hecho en Medellín, Colombia

#### **Edición**

Sello Editorial ITM Calle 75 75-101 Medellín, Colombia Teléfono: 604 440 51 00 ext. 5197 http://catalogo.itm.edu.co fondoeditorial@itm.edu.co

#### **Equipo editorial**

Mauricio Vanegas Gil **Director editorial** Clara María Mejía Zea **Profesional universitario EITM** Catalina Ocampo Ocampo **Editora de mesa**  Olga Lucia Muñoz López **Corrección de textos** Marcela Londoño Agudelo **Diseño y diagramación**

Al contenido de esta obra se puede acceder de manera libre y universal, sin costo alguno para el lector, a través de catalogoitm.edu.co

La versión integral del contenido se ha depositado en un formato electrónico apropiado en al menos un repositorio de acceso abierto reconocido internacionalmente y comprometido con el acceso abierto.

Las ideas y opiniones de este libro son responsabilidad exclusiva de los autores, quienes son igualmente responsables de las citaciones, referencias y de la originalidad de su obra. En consecuencia, el itm no responderá ante terceros por el contenido técnico o ideológico del texto, ni asume responsabilidad alguna por las infracciones a las normas de propiedad intelectual.

Esta obra podrá reproducirse, distribuirse y comunicarse públicamente sin autorización de la editorial, siempre que se citen la fuente y el autor.

Institución Universitaria ITM (2024). *Módulo para la adquisición de datos y el control de variables del Laboratorio de Automatización Industrial del ITM. Manual y Guía Especializada*. Editorial itm.

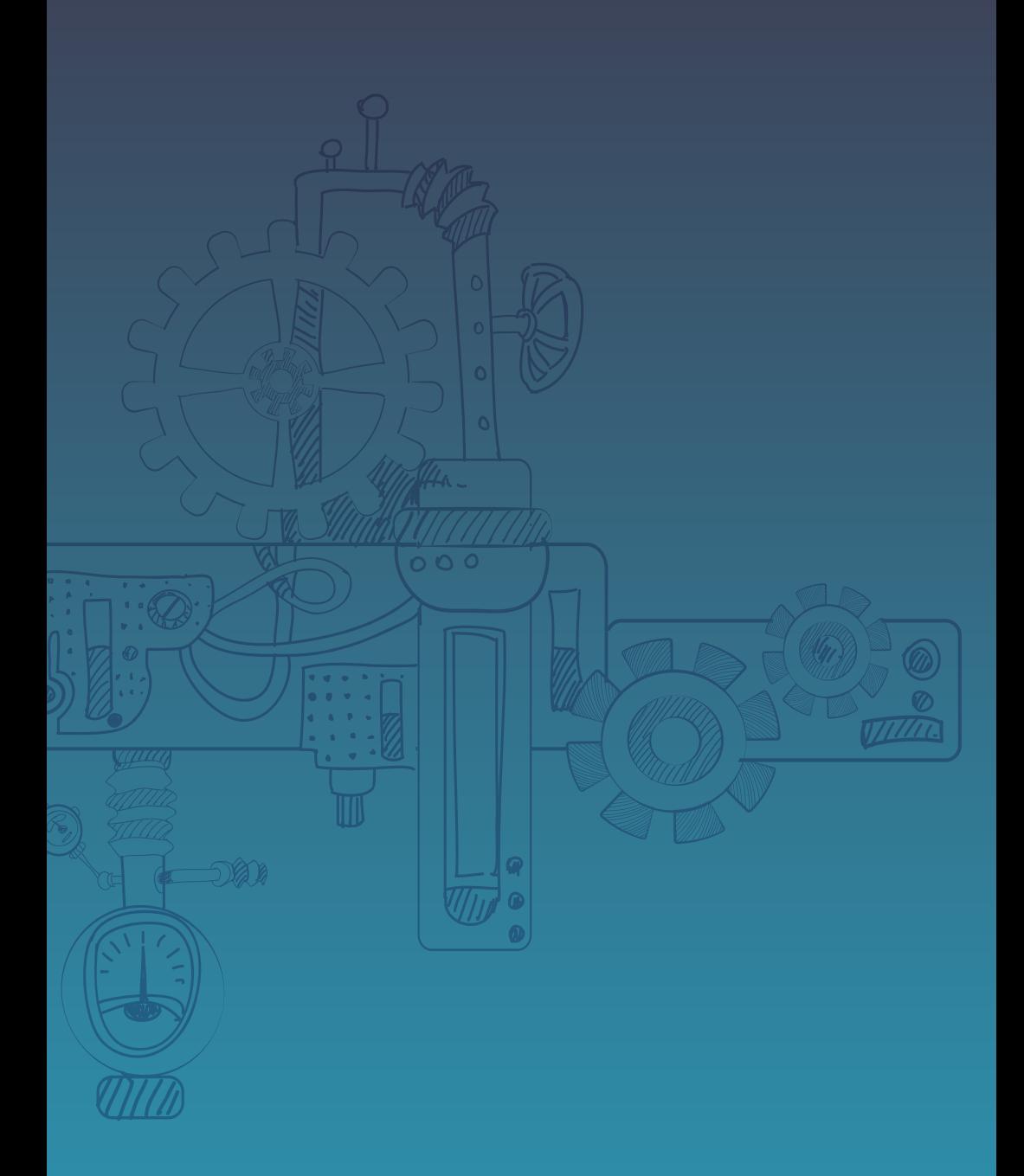

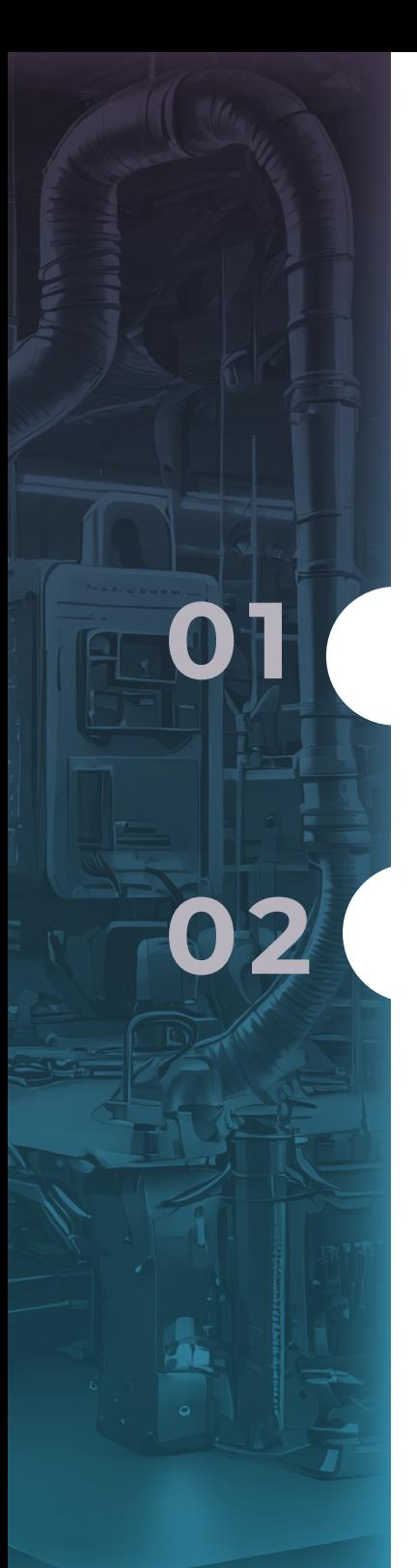

# **Contenido**

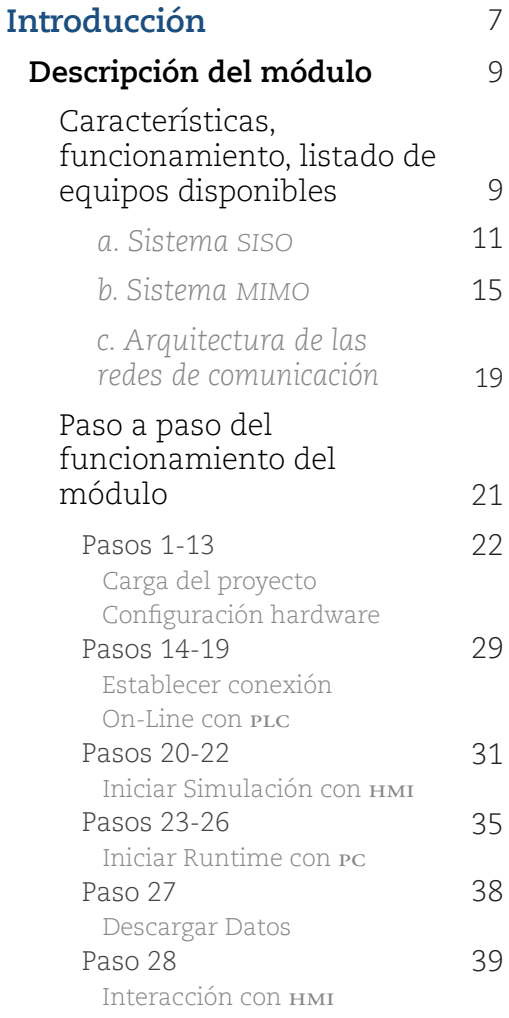

**[Referencias](#page-47-0)**

[4](#page-47-0)8

# **Introducción**

<span id="page-6-0"></span>**7**

Este manual constituye una herramienta de formación práctica para desarrollar habilidades en el área general de la automática por medio de un módulo para la adquisición de datos y el control de variables del Laboratorio de Automatización Industrial del ITM.

Grosso modo, el lector puede lograr varias competencias, como identificar instrumentos industriales, sus funciones y los lazos de control del módulo. Además, verificar conexiones, familiarizarse con planos eléctricos y diagramas de instrumentación y tubería bajo la normatividad vigente. De igual forma, realizar un diseño de experimentos y emplear el sistema de supervisión y adquisición de datos para obtener información de la planta en tiempo real. Posteriormente, con estos datos será posible procesar y analizar las dinámicas de nivel, flujo, presión y temperatura empleando estrategias de la teoría de control. Finalmente, sintonizar y validar los controladores PID programados en el controlador lógico programable (PLC) con que cuenta el módulo y su interfaz gráfica hombre-máquina (HMI).

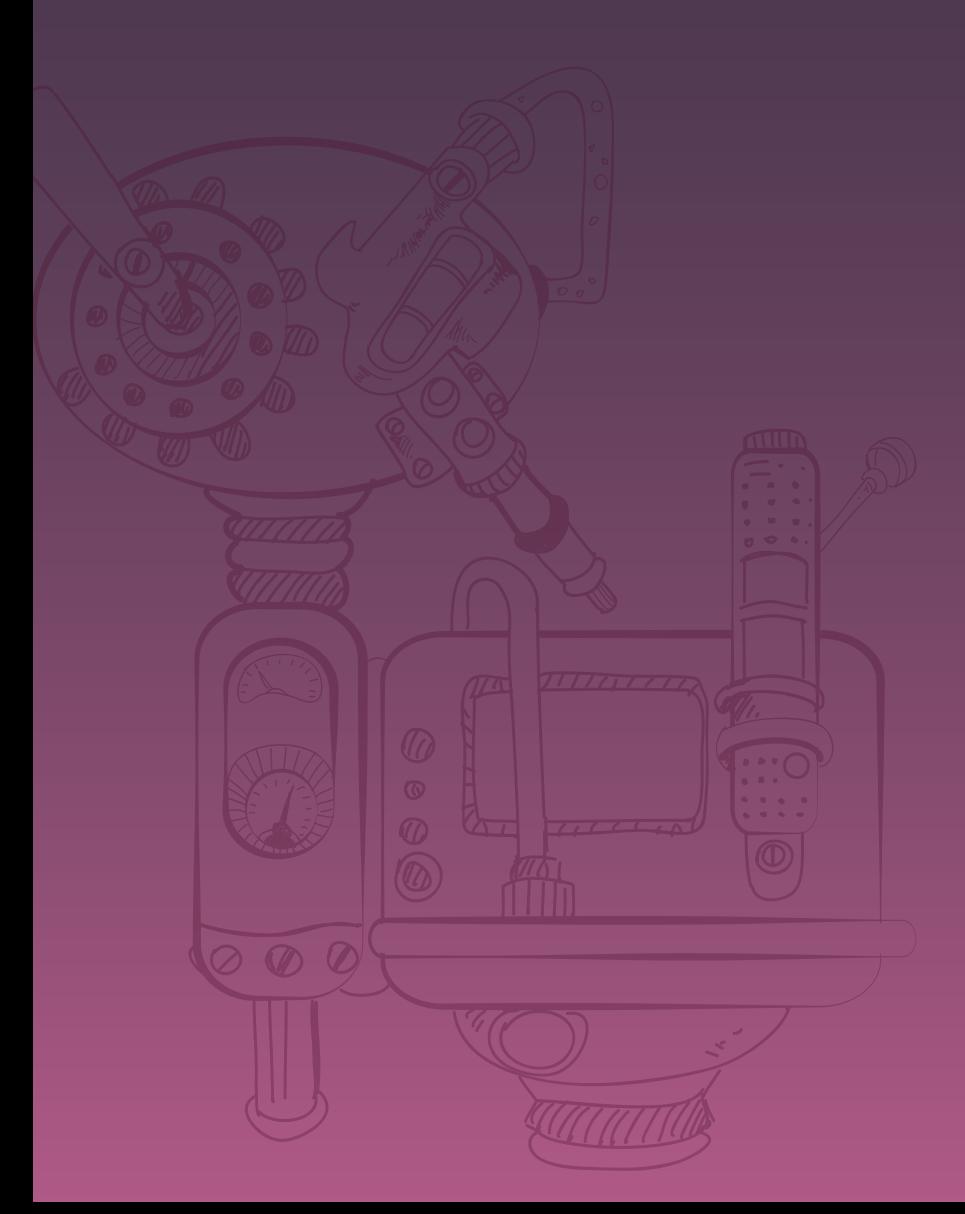

# **Descripción del módulo**

<span id="page-8-0"></span>**9**

# **Características, funcionamiento, listado de equipos disponibles**

El módulo de instrumentación del Laboratorio Automatización Industrial que puede observarse en la figura 1 está diseñado para realizar actividades de control de cuatro de las variables físicas más comunes en el área industrial: nivel, presión, temperatura y caudal. Estas prácticas de laboratorio están enfocadas en las asignaturas del área de Automática, específicamente para Teoría de Control, Sistemas Automáticos de Control, Instrumentación Industrial, Control Lógico I y II, Redes de Comunicación Industrial y Automatización Industrial.

> El módulo es controlado por medio de un PLC marca Siemens referencia S7-300, el cual se encarga de la lectura de las variables y la activación de las salidas teniendo en cuenta las condiciones programadas en el control mediante el software TIA Portal. De igual forma, el sistema realiza el envío y recepción de información por medio de comunicaciones **01** industriales y señales eléctricas estándar.

*Figura 1. Módulo para la adquisición de datos y control de variables del Laboratorio de Automatización Industrial del* ITM*.* 

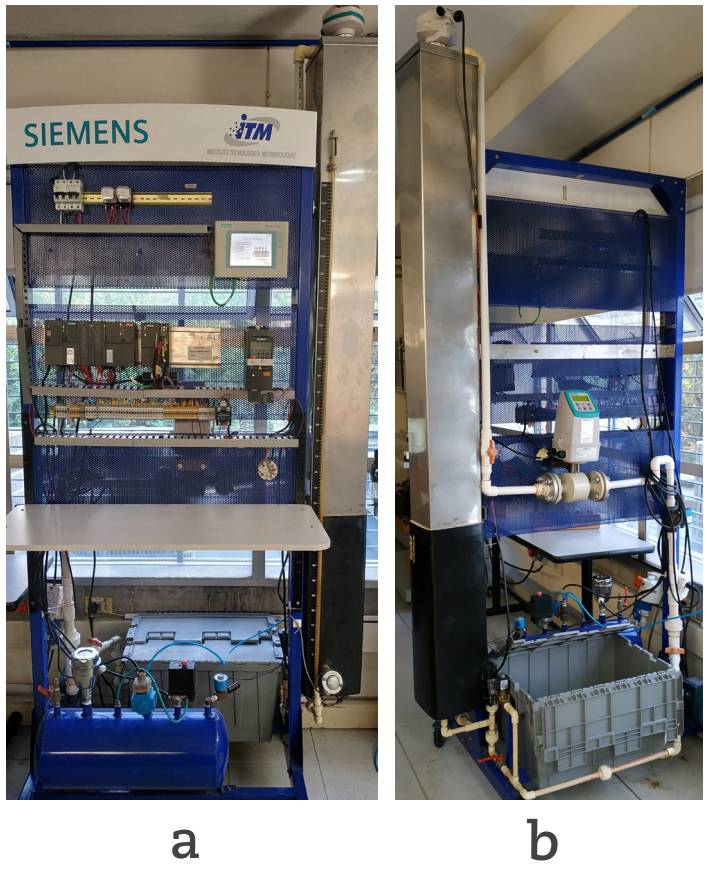

*Nota. (a) Parte frontal. (b) Parte trasera. Elaboración propia (2023).*

<span id="page-10-0"></span>El módulo se puede dividir en dos etapas o procesos diferentes: el primero es un sistema simple entrada y simple salida (SISO, por sus siglas en inglés) y el segundo es un sistema de múltiples entradas y múltiples salidas (MIMO, por sus siglas en inglés). El sistema SISO y el sistema MIMO pueden observarse en la parte frontal (a) de la figura 1 en su parte inferior y en la parte trasera (b) de la figura 1, respectivamente.

#### *a. Sistema* **SISO**

El sistema SISO (una entrada y una salida, por sus siglas en inglés) permite medir la variable de presión mediante un transmisor de presión Sitrans P300 marca Siemens y controlar la presión del tanque a través del PLC mencionado; a su vez permite observar el comportamiento de la planta desde una interfaz hombre-máquina (HMI, por sus siglas en inglés) TP177 marca Siemens, en la cual se pueden manipular los actuadores o elementos finales de control, entre ellos la válvula proporcional y la válvula solenoide. El tanque también cuenta con un lazo de control de seguridad que se compone de un interruptor por alta presión o presostato y una válvula solenoide que se activan por sobrecarga de presión para así evitar un accidente.

En la parte superior de la figura 2 se presenta la fotografía del sistema siso y en la parte inferior se presenta el diagrama de instrumentación y tubería (P&ID, por sus siglas en inglés) diseñado bajo la norma ISA S5.1. En ambas imágenes puede identificarse cada uno de los instrumentos que se tienen instalados en el sistema.

*Figura 2. Fotografía y diagrama de instrumentación y tubería (P&ID) del sistema SISO.*

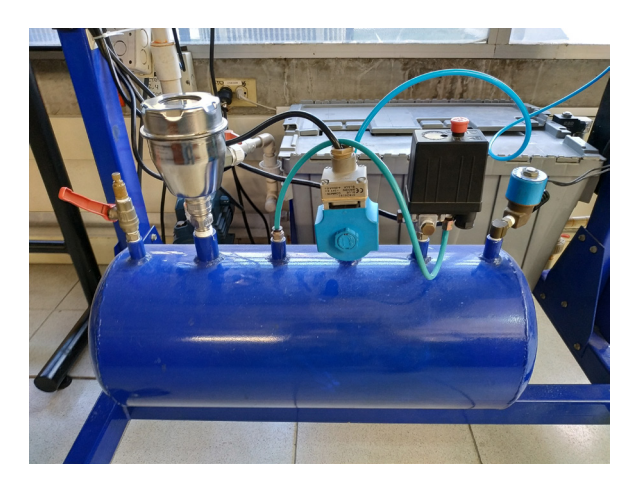

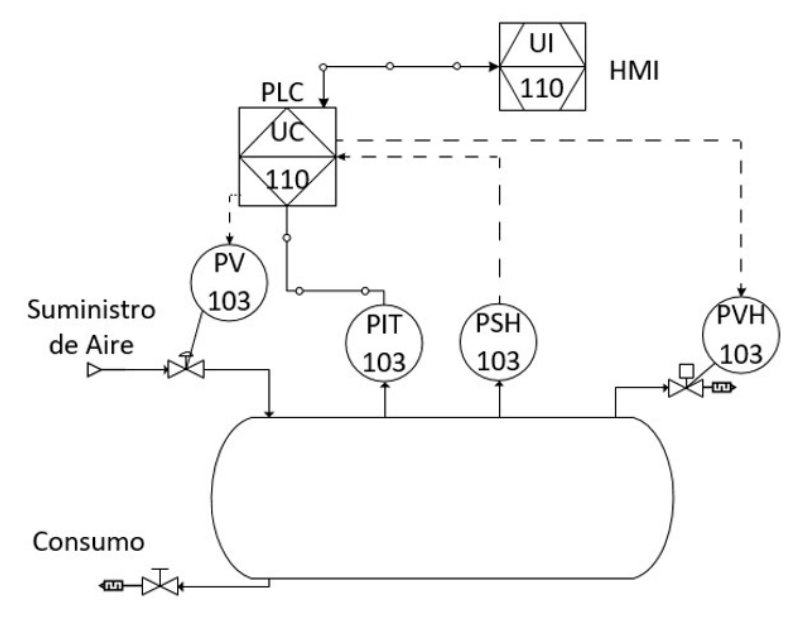

*Fuente:* elaboración propia (2023).

En la figura 3 se presenta el diagrama de conexiones eléctricas del sistema SISO para el control de presión. Es importante aclarar que este diagrama es una variante de los planos originales del módulo de Variables Industriales. Este diagrama contiene únicamente la información relacionada con el sistema SISO. En caso de requerir información más detallada puede consultar los manuales técnicos y los planos originales de este módulo, consultando los planos eléctricos que reposan en el Laboratorio de Automatización Industrial del ITM.

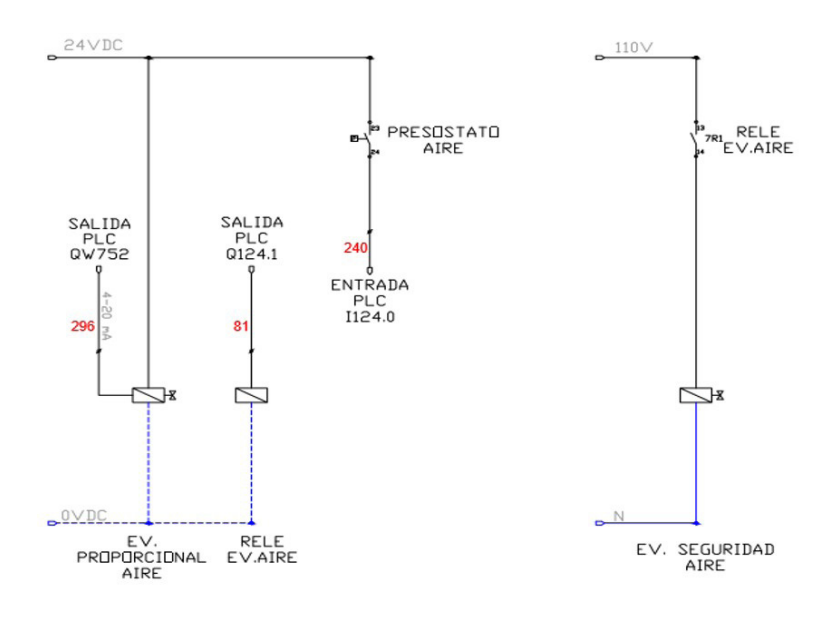

*Figura 3. Conexiones eléctricas sistema* SISO

**13**

*Fuente:* elaboración propia (2023).

En la tabla 1 se describen los instrumentos que conforman el sistema siso y la función que cumplen en el sistema de control.

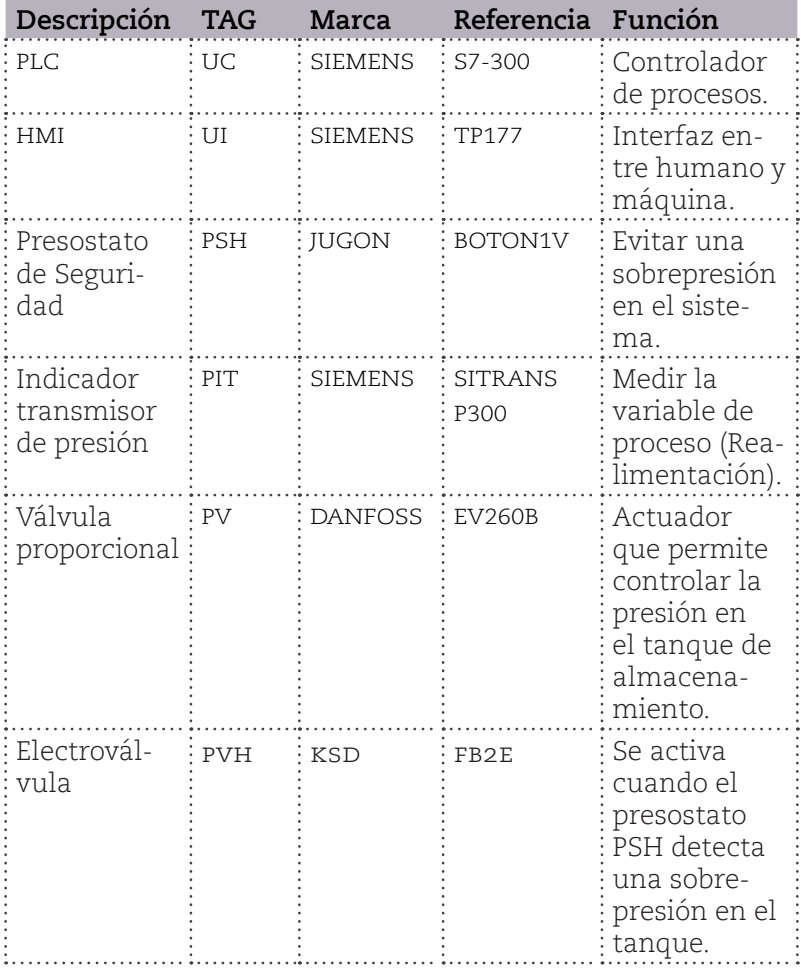

#### *Tabla 1. Lista de Instrumentos sistema SISO*

*Fuente*: elaboración propia (2023).

#### *b. Sistema (MIMO)*

<span id="page-14-0"></span>El sistema MIMO (múltiples entradas y múltiples salidas, por sus siglas en inglés) permite medir las variables de flujo, nivel y temperatura. El flujo es medido con un transmisor MAG6000, el nivel mediante un transmisor SITRANS PROBE LU y la temperatura por medio de una termorresistencia PT100 y un transmisor SITRANS T3K. Estas variables son controladas desde el PLC y pueden ser monitoreadas desde una interfaz gráfica HMI. Además en la HMI se pueden manipular los actuadores, entre ellos la válvula proporcional, el variador de frecuencia, la válvula solenoide y la resistencia de calentamiento.

En la figura 4 puede identificarse cada uno de los instrumentos instalados en el sistema. El diagrama de instrumentación y tubería se realizó de acuerdo con la norma ISA S5.1.

*Figura 4. Diagrama de instrumentación y tubería (*P&ID*) del Sistema* MIMO

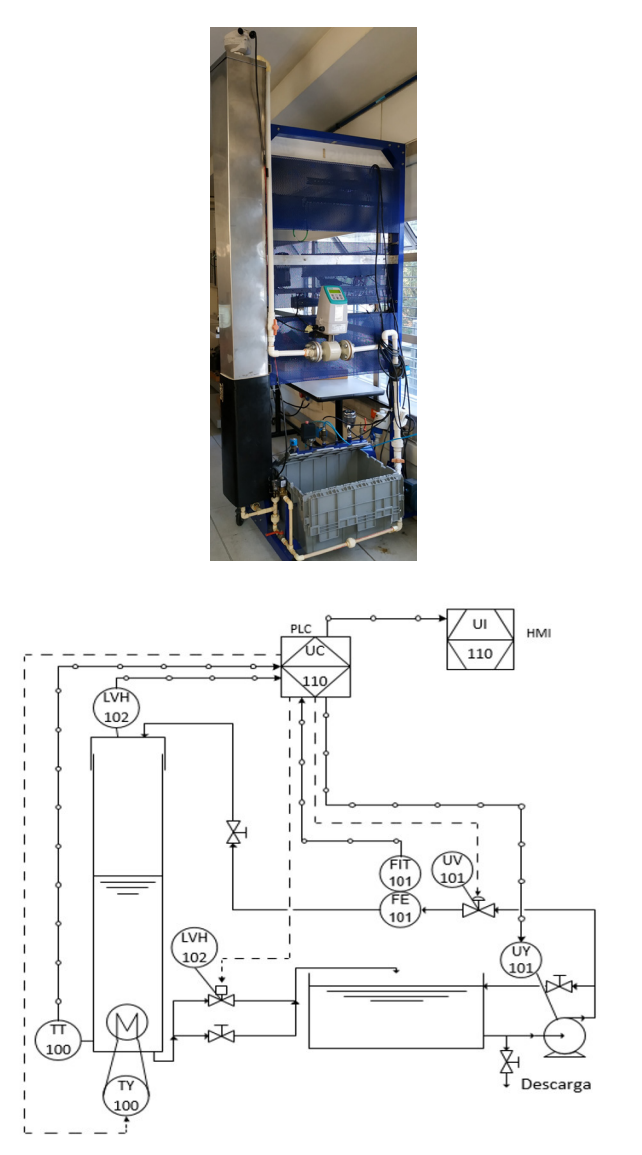

*Fuente:* elaboración propia (2023).

En la figura 5 se describe el diagrama de conexiones eléctricas del sistema MIMO para el control de las variables de flujo, nivel y temperatura. Es importante aclarar que este diagrama es una variante de los planos originales del módulo de Variables Industriales, por lo que pueden consultarse los planos eléctricos que reposan en el Laboratorio de Automatización Industrial del ITM.

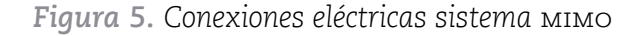

**17**

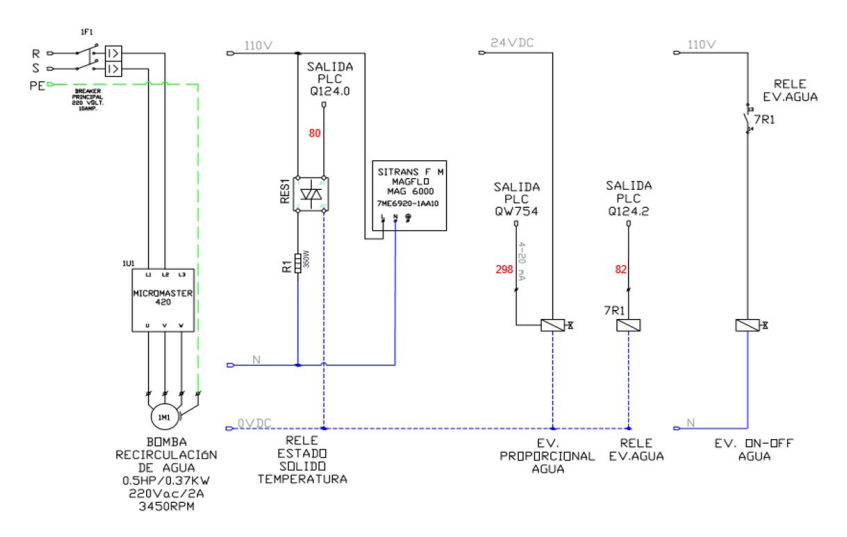

*Fuente:* elaboración propia (2023).

La tabla 2 describe los instrumentos que conforman el sistema MIMO y la función que cumplen en el sistema de control.

*Tabla 2. Lista de instrumentos sistema* MIMO

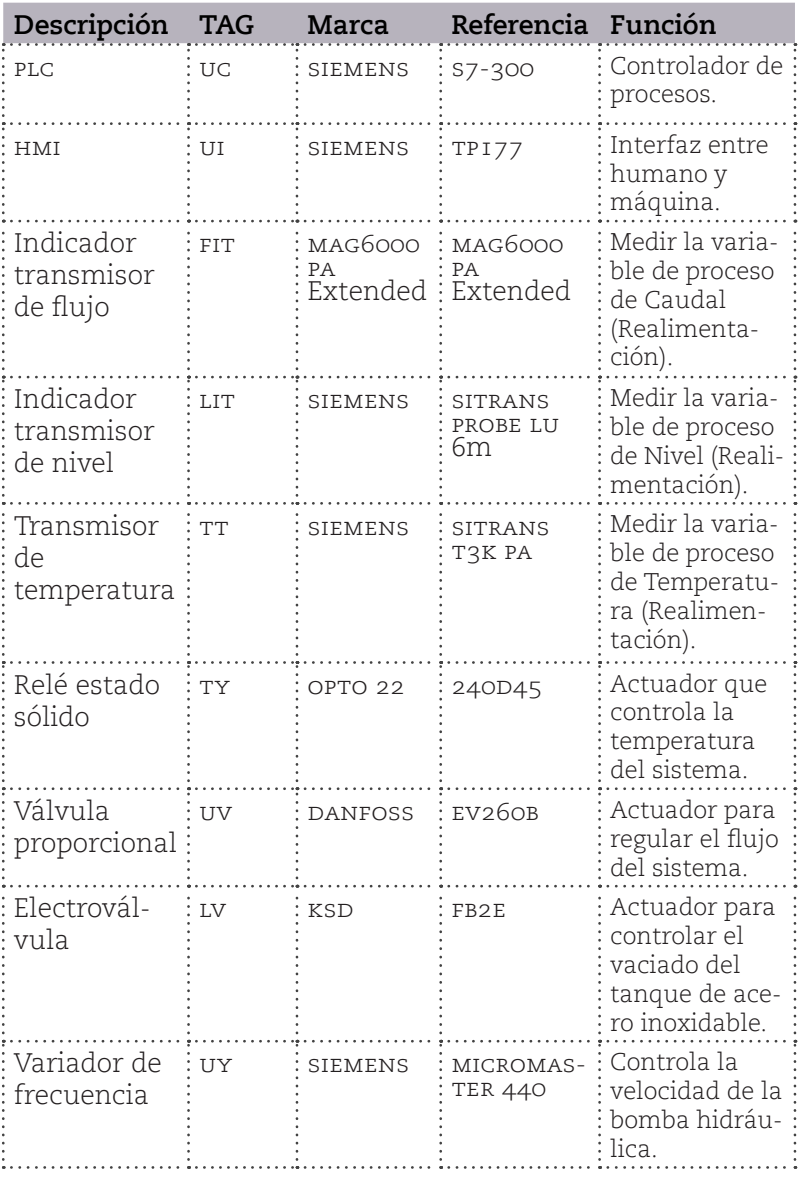

*Fuente:* elaboración propia (2023).

<span id="page-18-0"></span>*Nota.* El diagrama completo de instrumentación y tubería del módulo está disponible en la documentación que reposa en el Laboratorio de Automatización Industrial del ITM.

#### *c. Arquitectura de las redes de comunicación*

En el módulo para el control de variables industriales existen dos protocolos de comunicación, los cuales transmiten información en diferentes niveles de la pirámide de la automatización. En este caso de aplicación, el protocolo Profibus DP y PA participan en el nivel de campo. Por otra parte, el protocolo Industrial Ethernet (o Profinet para el fabricante Siemens) participa en el nivel de control y el nivel de supervisión para su posterior almacenamiento de datos en la nube en tiempo real.

Cada dispositivo de red tiene una dirección asociada dependiendo del tipo de red; estas direcciones de red se clasifican en direcciones IP (red Ethernet) e ID (red Profibus DP y PA), tal como se muestra en la figura 6.

*Figura 6. Arquitectura de red de módulo para el control de variables industriales*

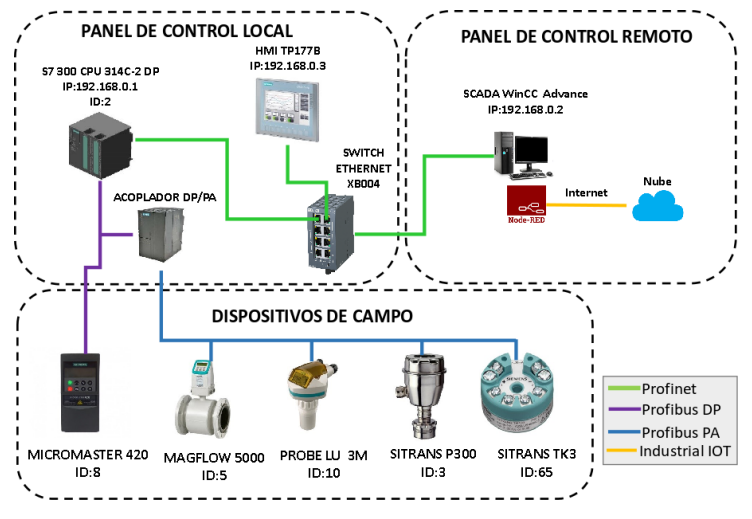

*Fuente:* elaboración propia (2023).

En el software TIA Portal se requiere instalar los archivos GSD correspondientes a cada instrumento de medida, como se observa en la figura 7; no obstante, este paso se explica en detalle en el ítem 2 de esta guía.

*Figura 7. Esquema de red TIA Portal*

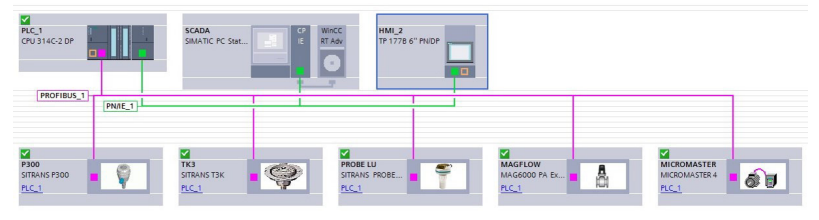

*Fuente:* elaboración propia (2023).

## **Paso a paso del funcionamiento del módulo**

El funcionamiento del módulo de instrumentación se basa en la operación en conjunto de los sensores y actuadores presentes en el módulo, con el controlador S7-300. Para operar el módulo es necesario realizar los pasos presentados en el diagrama de flujo de la figura 8 y que se explican en detalle a continuación:

*Figura 8. Diagrama de flujo*

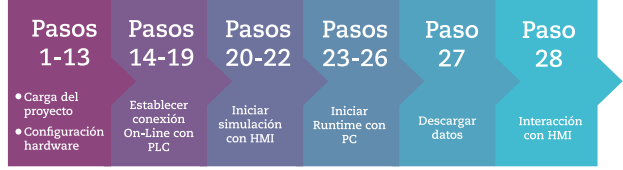

*Fuente:* elaboración propia (2023).

**02**

<span id="page-20-0"></span>**21**

<span id="page-21-0"></span>Paso 1: abrir como administrador la plataforma del TIA Portal V14 SP1. Para esto se debe *dar clic derecho en el ícono de TIA Portal V14 SP1.*

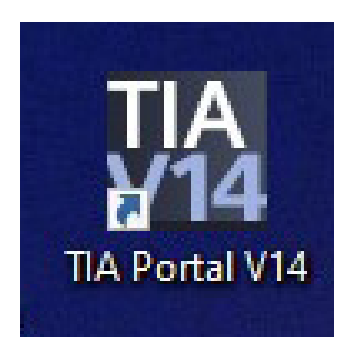

**Paso 2:** elegir la opción *ejecutar como administrador.* Esta opción es importante, dado que se requiere contar con todos los permisos asociados al equipo de cómputo.

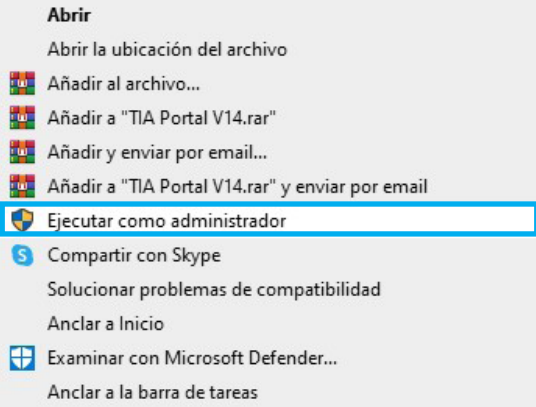

**Paso 3:** dar clic en la opción *sí*

**Paso 4:** una vez abre la plataforma del software, se da clic en la parte inferior izquierda, en *vista de proyecto*.

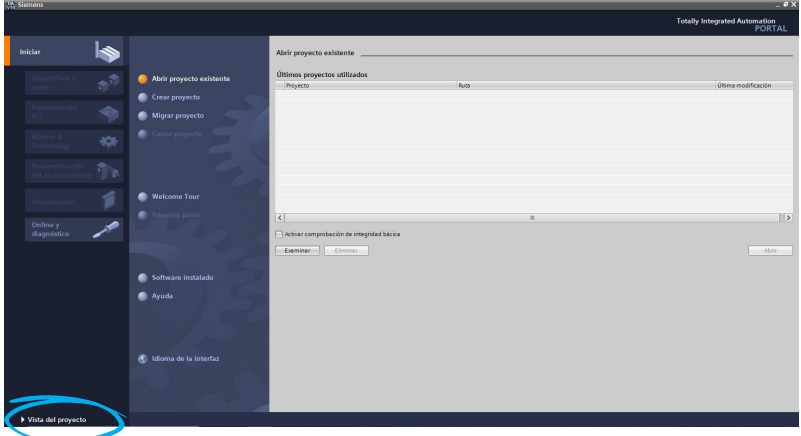

**Paso 5:** teniendo la plataforma del software abierta, se da clic en el menú *proyecto,* y se selecciona la opción *desarchivar.*

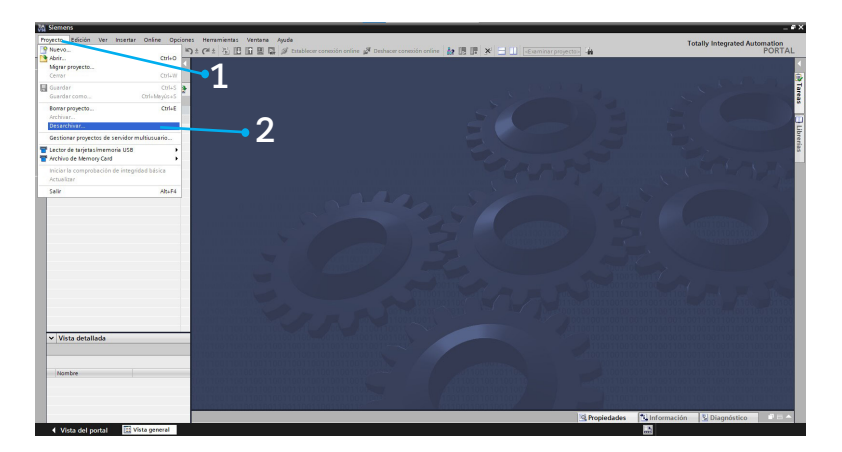

**Paso 6:** se busca la ruta donde está almacenado el proyecto, el cual se encuentra en la *memoria USB del laboratorio*. Dicha memoria debe ser solicitada al profesional del laboratorio. Una vez sea seleccionado el archivo, se da clic en el botón *abrir.*

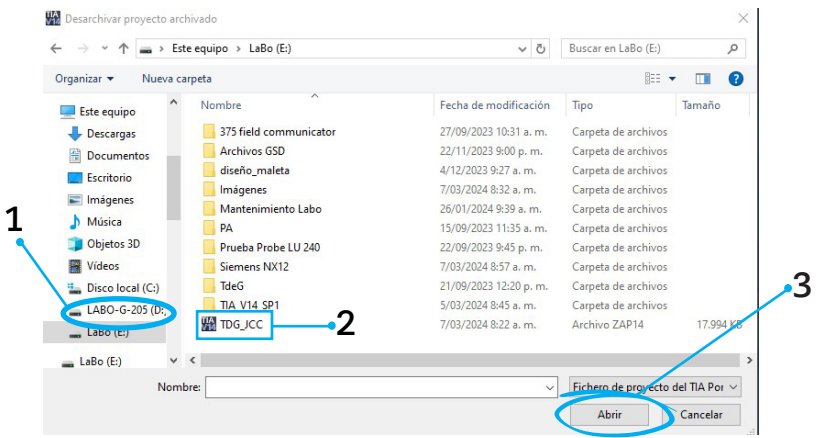

**Paso 7:** el sistema abre un cuadro de diálogo donde indica la carpeta en la cual se va a almacenar de forma temporal el proyecto, se selecciona la usa como nueva ruta y se da clic en *aceptar*.

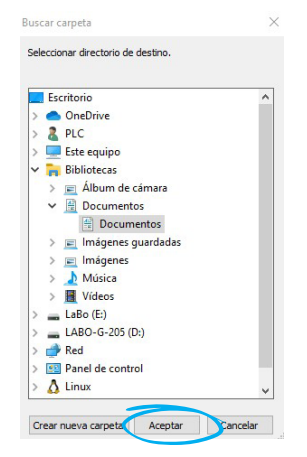

**Paso 8:** una vez abra el programa se da clic en el árbol del proyecto en la opción *dispositivos y redes,* con el fin de verificar los dispositivos que están configurados en el sistema.

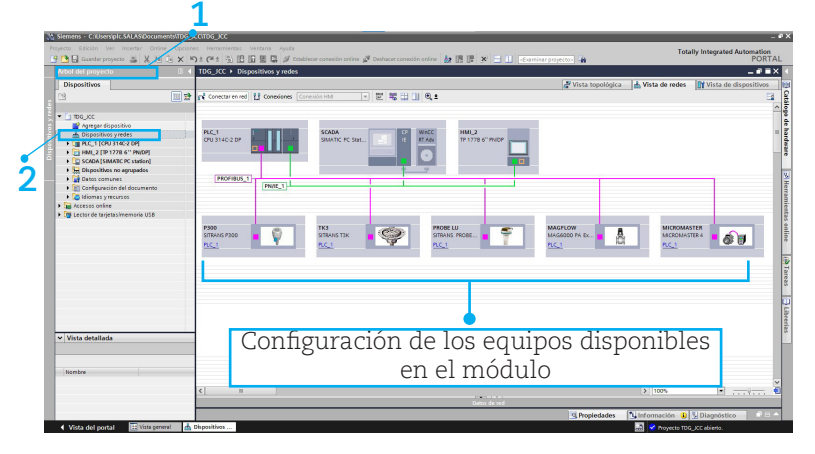

**Paso 9:** en caso de que no aparezcan las imágenes de los dispositivos, se deben instalar los GSD. Para esto es necesario dar clic en el menú *opciones*, *administrar archivos de descripción de dispositivos*. Si las imágenes de los dispositivos sí se visualizan, no es necesario realizar este paso.

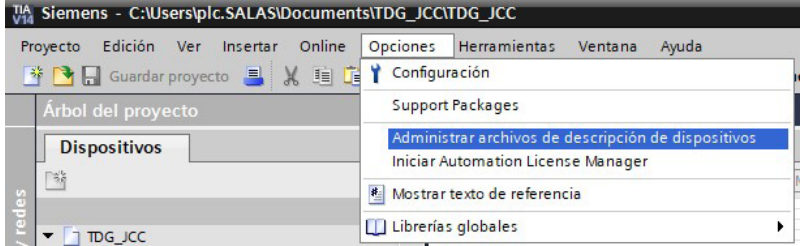

Paso 10: hacer clic en el cuadro con los puntos, buscar la ruta donde se tienen almacenados los GSD y dar clic en el botón *aceptar*. Si las imágenes de los dispositivos sí se visualizan, no es necesario realizar este paso.

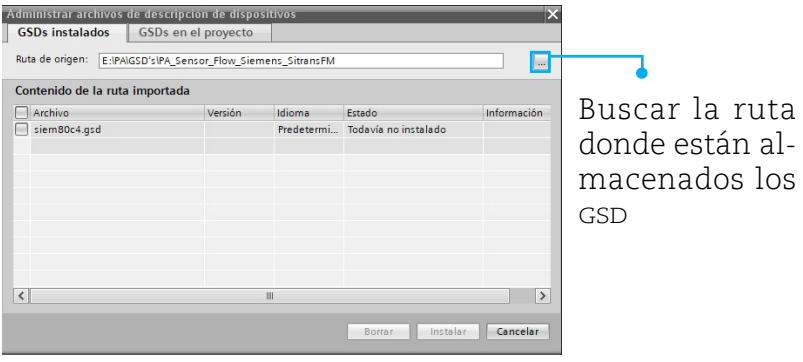

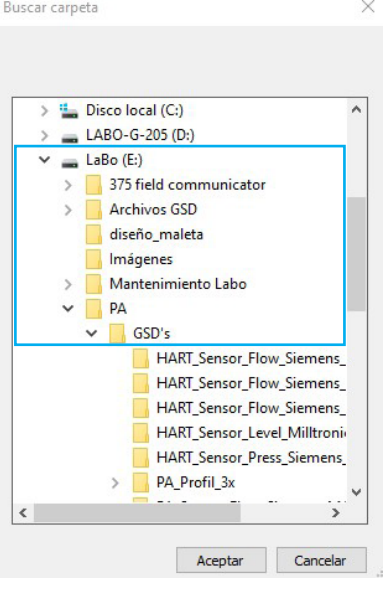

**Paso 11:** luego, en el cuadro de diálogo, seleccionar todas las opciones del GSD y dar clic en el botón *instalar*. Si las imágenes de los dispositivos sí se visualizan, no es necesario realizar este paso.

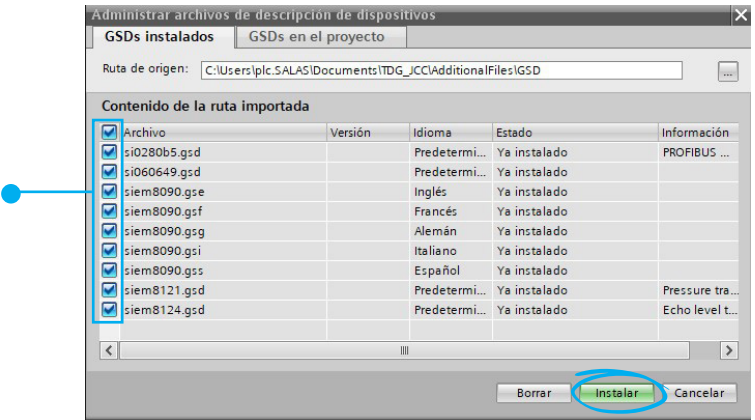

**Paso 12:** si se requiere la instalación de varios GSD, se da clic en *instalar archivos adicionales*, sino hacer clic en *cerrar*. Si las imágenes de los dispositivos sí se visualizan, no es necesario realizar este paso.

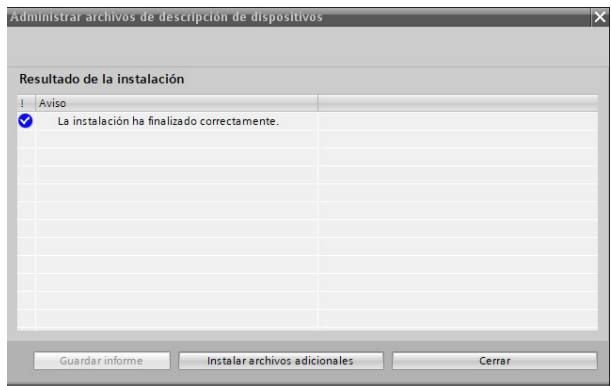

Paso 13: una vez se instalen los GSD requeridos, de nuevo dar doble clic en *dispositivos y redes.*

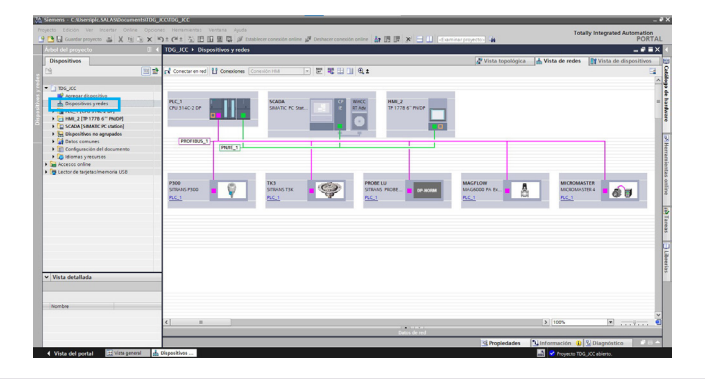

*Nota:* si en la ventana de *dispositivos y redes* no aparecen los dispositivos, hacer clic en el catálogo de hardware, otros dispositivos de campo, profibus DP, perfil profibus PA, siemens AG. Ahí se visualizarán todos los dispositivos que se tienen instalados en el software. Se debe verificar cada uno de los equipos del módulo en este listado.

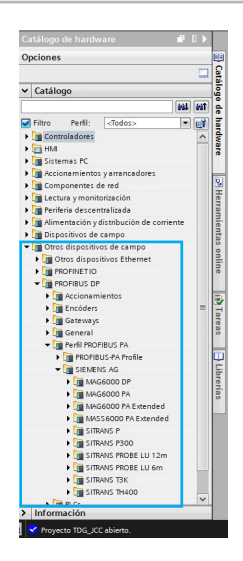

<span id="page-28-0"></span>**Paso 14:** no es necesario cargar el controlador, dado que este ya contiene el programa que se va a ejecutar en el módulo. Sin embargo, se debe establecer la conexión *online* con el controlador, para monitorear y manipular el proceso; para esto seleccionar el controlador y luego dar clic en el botón *establecer conexión online.*

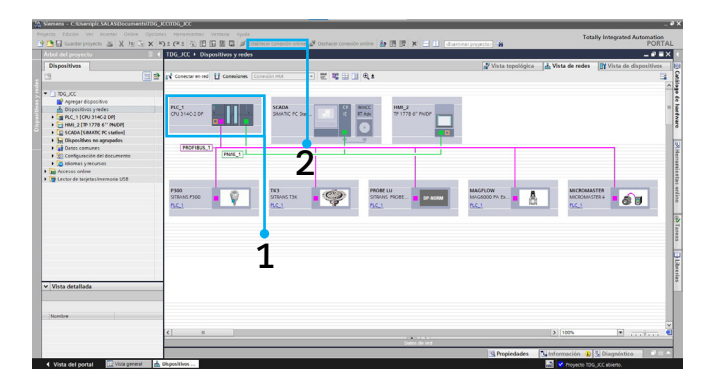

**Paso 15:** aparecerá un cuadro de diálogo en el cual se especificará el tipo de interfaz que se empleará para la conexión con el controlador. En la primera lista desplegable se selecciona PN/IE que es la interfaz Ethernet, en la segunda lista desplegable se elige la tarjeta de red del computador y en la última lista desplegable, directo a slot 4 X1. Después, dar clic en *iniciar búsqueda.* 

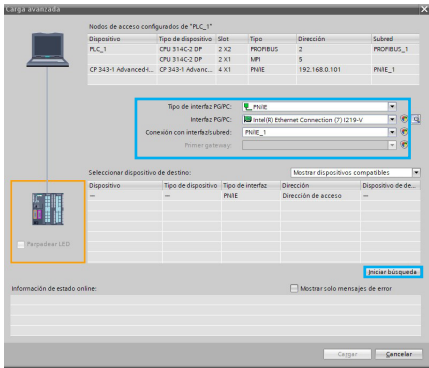

**Paso 16:** una vez el computador detecte el controlador, el recuadro del PLC aparecerá de color naranja; se verifica que el controlador con el cual se va a crear el enlace sea el S7-300 con que cuenta el módulo y se da clic en el botón *conectar.* Es importante tener en cuenta que la IP que tiene configurada el controlador es 192.168.0.101.

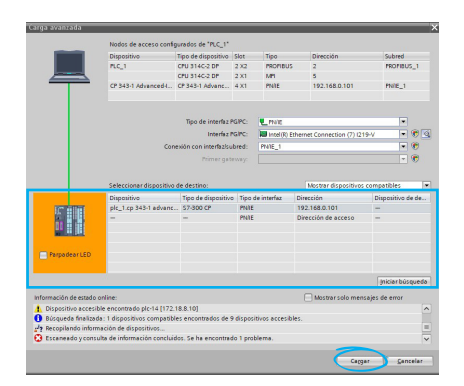

**Paso 17:** el sistema solicitará el permiso para crear una IP fija temporal que permita establecer el enlace. Por tanto, en el cuadro de diálogo que sale con la advertencia *«asignar dirección IP»*, dar clic en el botón *sí*.

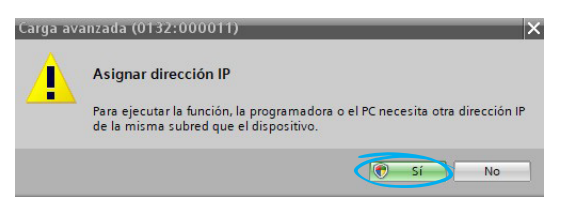

**Paso 18:** luego el sistema confirmará la creación de la IP adicional y se da clic en el botón *aceptar.*

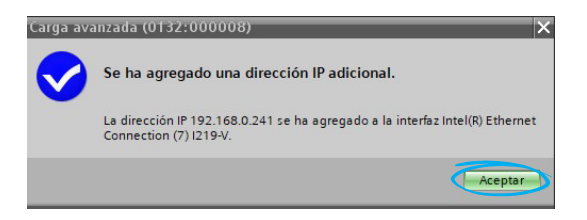

<span id="page-30-0"></span>**Paso 19:** finalmente se visualizará en el software la conexión online con el controlador del módulo y el estado de cada uno de los dispositivos de la red. Es importante verificar que todos los equipos aparezcan con la marca de verificación (√) en verde en la esquina superior izquierda de cada equipo.

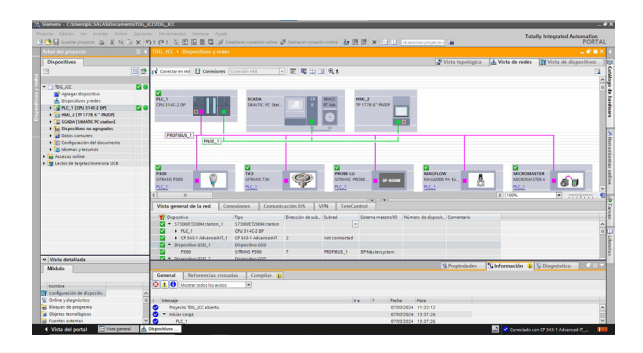

*Nota:* es importante resaltar que cada vez que el software tenga la barra horizontal naranja en la parte superior, esto indica que el sistema cuenta con conexión *online* entre el computador y el controlador.

**Paso 20:** para simular la pantalla es necesario dar clic en el ícono de la pantalla y luego hacer clic en el computador azul, llamado *iniciar simulación*.

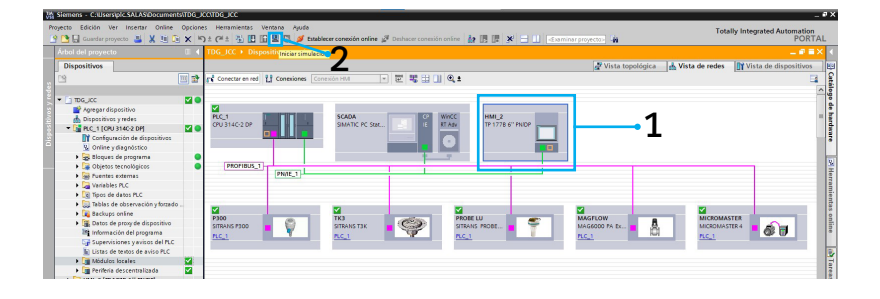

**Paso 21:** para establecer la comunicación entre el controlador y el SCADA es necesario asignarle al computador una IP fija bajo la misma subred en la que se encuentran el PLC y la pantalla. Para hacerlo es necesario abrir el *panel de control* del computador y seguir los siguientes pasos:

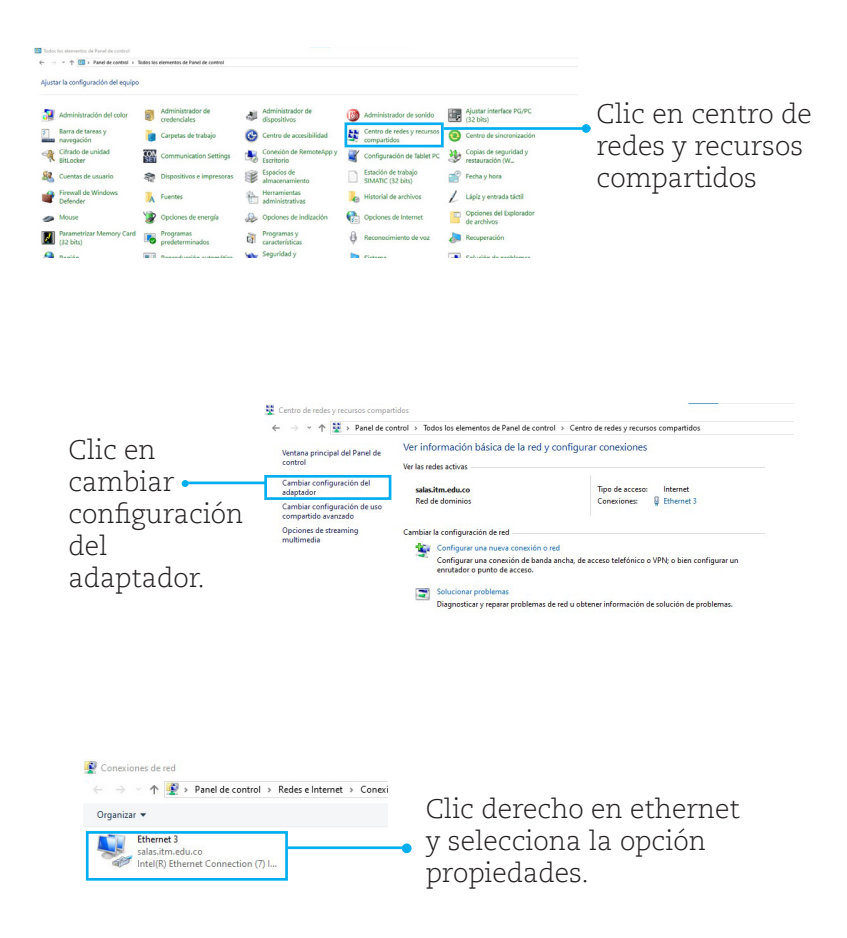

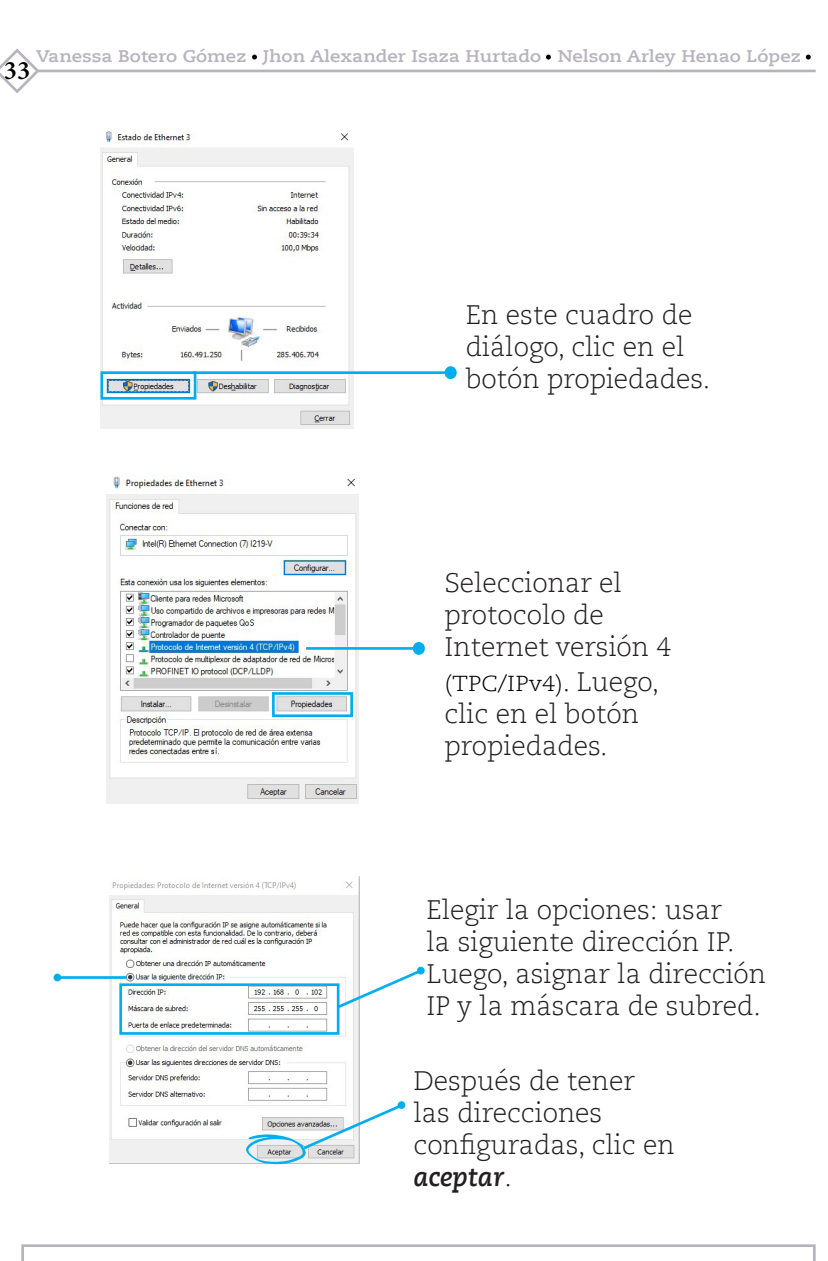

*Nota:* es importante ingresar la misma dirección IP que tiene el SCADA en el TIA Portal (para el caso del módulo la dirección IP es 192.168.0.102).

**Paso 22:** adicional a lo anterior es necesario ajustar la interfaz por medio de la cual se va a comunicar el SCADA. Para esto se deben seguir los siguientes pasos:

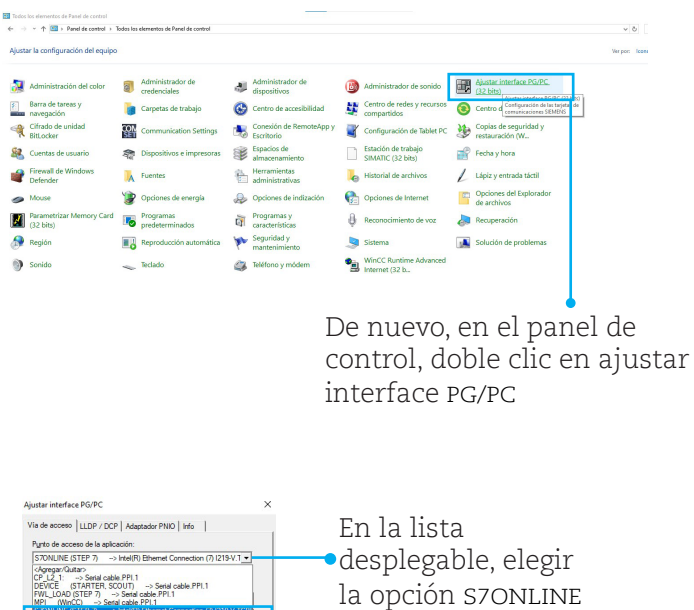

(STEP 7).

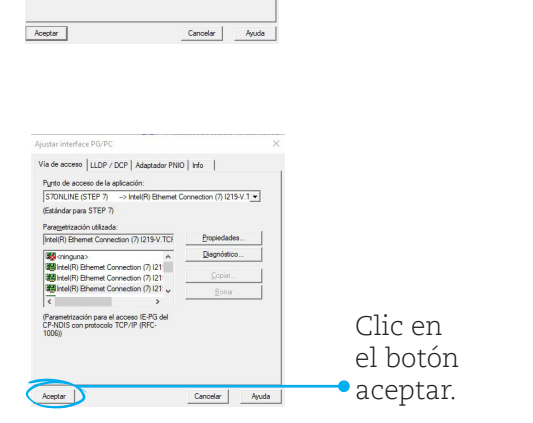

met Connection (7) I21 1) Ethemet Connection (7) 121<br>1) Ethemet Connection (7) 121 v acceso IE-PG de

<span id="page-34-0"></span>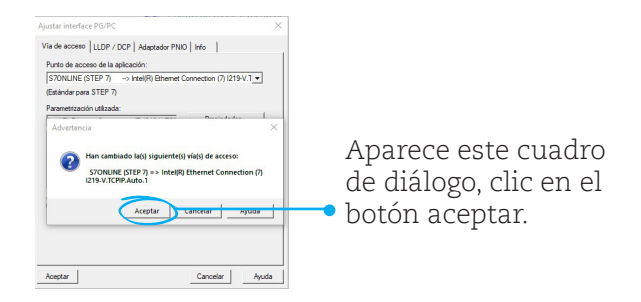

**Paso 23:** para la toma de datos del proceso, se activa la simulación con el sistema SCADA. Para esto se da clic en el ícono del dispositivo SIMATIC PC *Station* y luego hacer clic en el ícono RT *inicar Runtime.*

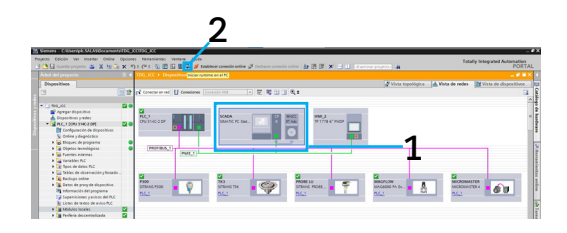

**Paso 24:** en la pantalla de la simulación aparecerá una imagen principal de presentación; allí se podrá pulsar en cualquier parte de la pantalla y se visualizará el estado de cada una de las variables.

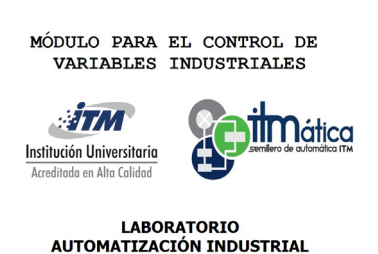

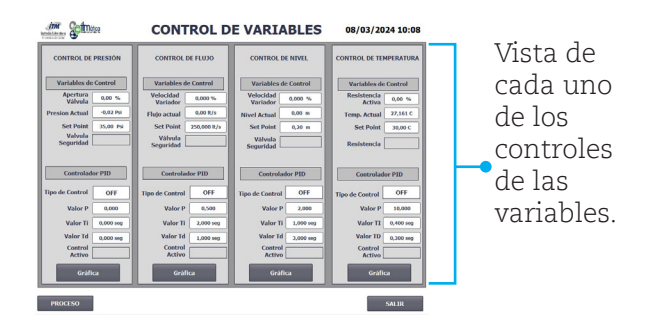

**Paso 25:** si se da clic en el botón *proceso* se puede visualizar el mímico correspondiente al módulo de instrumentación con que cuenta el laboratorio. En este mímico se representan gráficamente los equipos que participan en cada proceso.

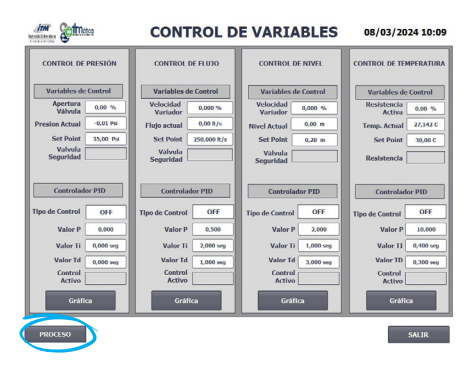

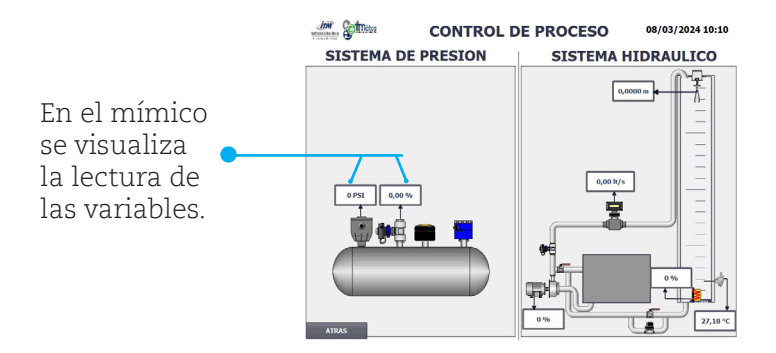

**Paso 26:** cada uno de los controles cuenta con un botón de *gráfica*, en el cual se puede visualizar el comportamiento de la variable.

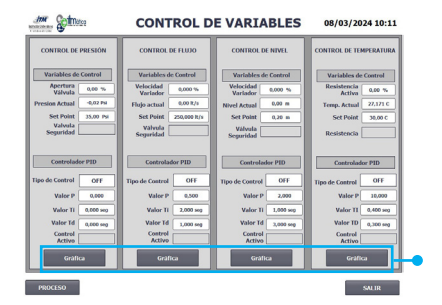

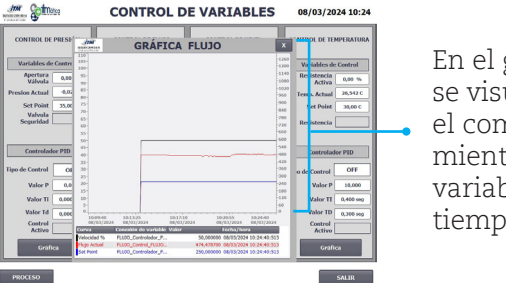

En el gráfico se visualiza el comportamiento de la variable en el tiempo.

- Línea de color negro: lectura de la variable.
- Línea de color rojo: *Set Point.*
- Línea de color azul: comportamiento del PID o del elemento final de control.

*Nota:* al iniciar el *Runtime* la toma de datos de las variables se inicia de forma automática. No se requiere ningún tipo de configuración adicional.

<span id="page-37-0"></span>**Paso 27:** durante el funcionamiento de la planta, el sistema permite visualizar el comportamiento dinámico de las variables (como se explicó en los pasos 24, 25 y 26). De igual forma permite descargar los datos en Excel con el fin de emplearlos para la identificación de diferentes modelos dinámicos del sistema, bien sea con funciones de transferencia, modelos estocásticos, redes neuronales, entre otros. Finalmente, con dichos modelos se podrá realizar la identificación de los parámetros del controlador PID.

Para visualizar los archivos de cada variable se debe seguir la siguiente ruta: *C:\Users\PLC.SALAS\Documents\Control de Variables*

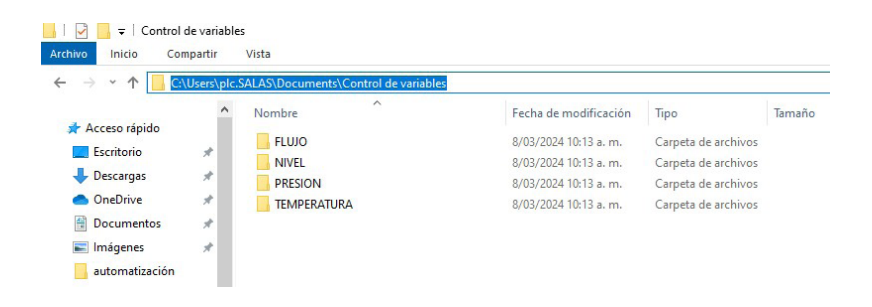

Hasta este momento se realizó una manipulación de la planta por medio del software TIA Portal, pero también es posible monitorear el comportamiento de las variables directamente desde el módulo en la pantalla HMI con la que este cuenta.

<span id="page-38-0"></span>**Paso 28:** para interactuar con la planta es necesario emplear la pantalla táctil TP 177 B 6", en la cual se encuentran las siguientes imágenes:

En la imagen inicial el usuario encontrará la imagen de bienvenida y los botones: *control presión, control flujo, control nivel, control temperatura y salir de runtime.*

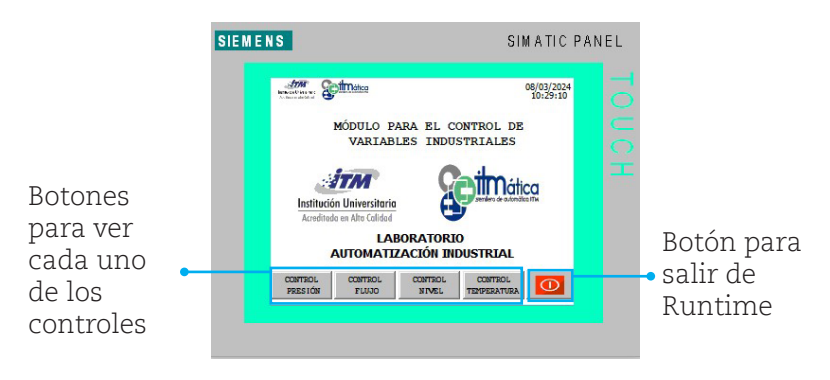

En cada uno de los controles de las variables se encontrará un mímico del proceso respectivo, los valores de las variables relacionadas con el proceso y en la parte inferior de la pantalla estarán los *botones: atrás, configuración PID, proceso, gráfica y salir de Runtime.*

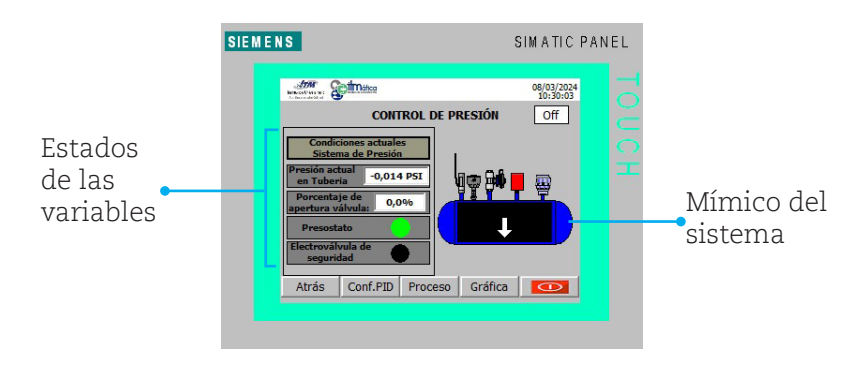

- *Botón atrás:* permite al usuario regresar a la página de inicio (imagen de bienvenida).
- *Botón proceso:* en esta opción el operario puede encontrar el estado o lectura de cada una de las variables del sistema, al igual que el mímico asociado a cada proceso.
- *Botón gráfica:* en esta opción se puede observar el comportamiento de la variable y se pueden editar los valores de las constantes. En el gráfico se encuentran líneas de varios colores, los cuales representan:
	- Negro: lectura de la variable.
	- Rojo: *Set Point.*
	- Azul: comportamiento del PID o del elemento final de control.

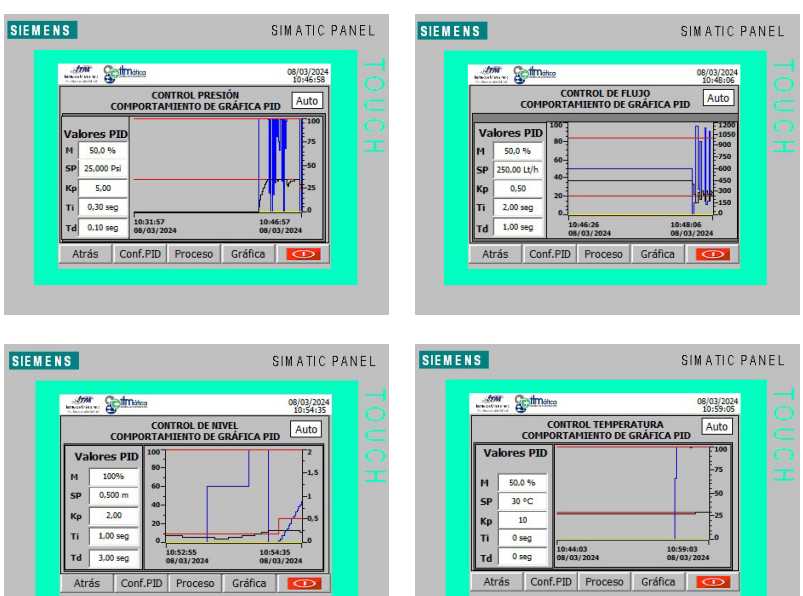

*Salir de Runtime:* esta opción permite detener la operación de la pantalla táctil.

**41**

*Configuración PID:* en esta opción se muestra el estado del sistema. Es importante resaltar que cuando se inicia el proceso, el sistema siempre está apagado (estado OFF).

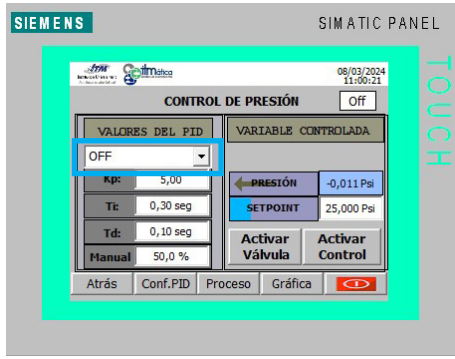

De igual forma, todas las imágenes de los controles de las variables cuentan con el botón *activar control*, el cual habilita la operación del sistema sin enviar los valores de las constantes al controlador.

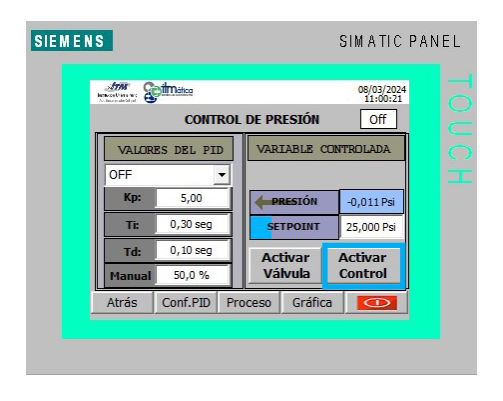

Para enviar los valores de las constantes del controlador se debe pulsar el botón *activar control* y configurar las siguientes opciones:

- Valores del PID
	- Se tiene una lista desplegable donde se puede seleccionar el tipo de control a realizar. Las opciones disponibles son: modo proporcional (P), modo proporcional integral (PI), modo proporcional derivativo (PD), modo proporcional integral derivativo (PID) y modo manual.

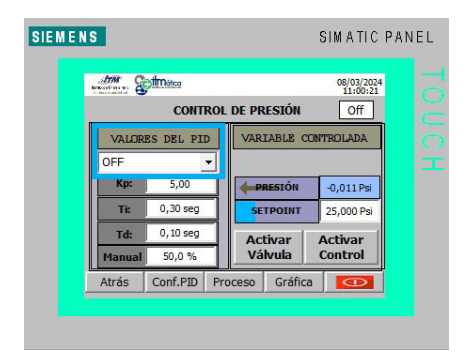

• En valores del PID también se encuentran cuatro campos para ingresar las constantes *Kp, Ti, Td* y *Manual.*

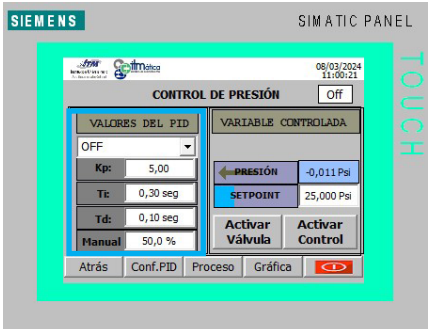

*Nota:* si el control no está activado, los valores del PID no se pueden cargar al controlador.

- Variable controlada: en este espacio se encuentra la lectura de la variable, campo para la entrada del *Set Point* y según la magnitud medida se pueden encontrar algunos botones.
	- Para la *variable presión* se encuentran los siguientes botones:
		- *Activar válvula:* activa la válvula solenoide para el vaciado del pulmón.
		- *Activar control:* activa el lazo de control configurado.

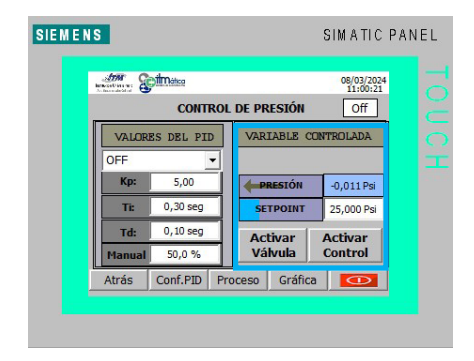

• Cuando se selecciona el control de la *variable flujo* puede aparecer un mensaje de error, el cual indica que no se ha logrado establecer el enlace de comunicación con el variador de velocidad o con el controlador. Este mensaje desaparece después de unos segundos, siempre y cuando la comunicación se haya establecido.

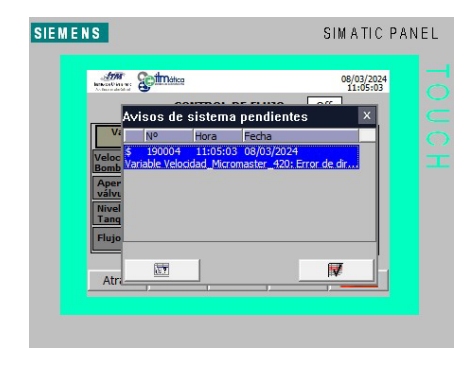

*Nota:* este mensaje también puede activarse cuando se selecciona el control de la *variable nivel*.

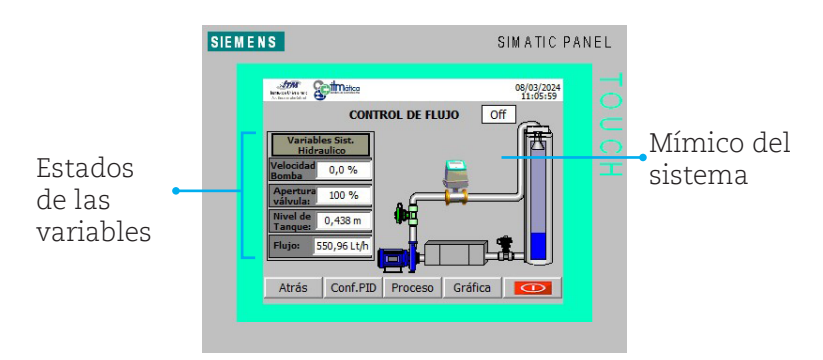

Asimismo, en la opción de *configuración de PID* los botones que están disponibles en el *control de flujo* son:

- *• Habilitador variador:* permite la activación del variador de velocidad y movimiento de la motobomba.
- *• Activar válvula:* permite habilitar la válvula solenoide que drena el tanque del proceso.
- *• Activar control:* activa el lazo de control configurado.

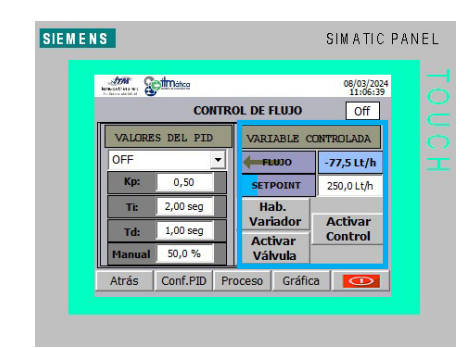

• Para el caso del control de la *variable nivel*  también se puede presentar el mensaje de error indicado para la *variable flujo*, pero una vez establecida la comunicación se activa la imagen del proceso con la lectura de las variables y el mímico respectivo.

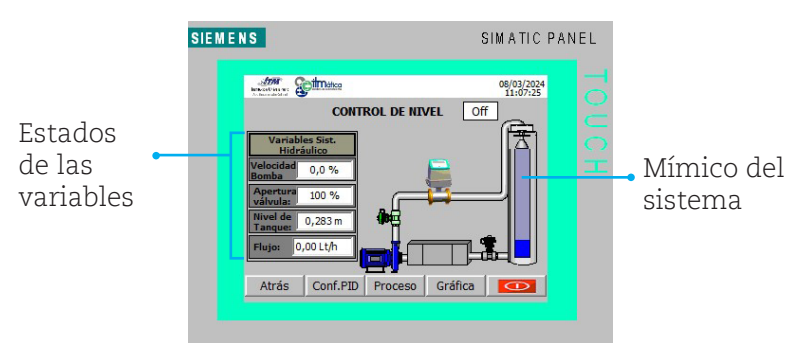

De igual forma, en la opción de *configuración de PID* se encuentran los siguientes botones:

- *• Habilitador variador:* permite la activación del variador de velocidad y movimiento de la motobomba.
- *• Activar válvula:* permite habilitar la válvula solenoide que drena el tanque del proceso.
- *• Activar control:* activa el lazo de control configurado.

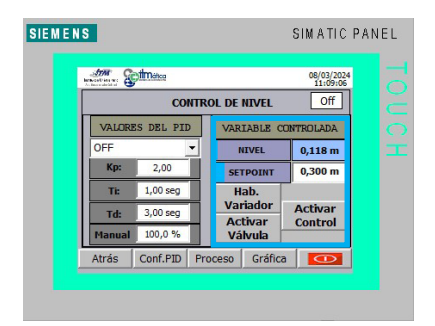

En el control de la *variable temperatura* se cuenta con el mismo mímico de los sistemas de las variables *nivel y flujo*, dado que las tres magnitudes trabajan en conjunto en el mismo proceso.

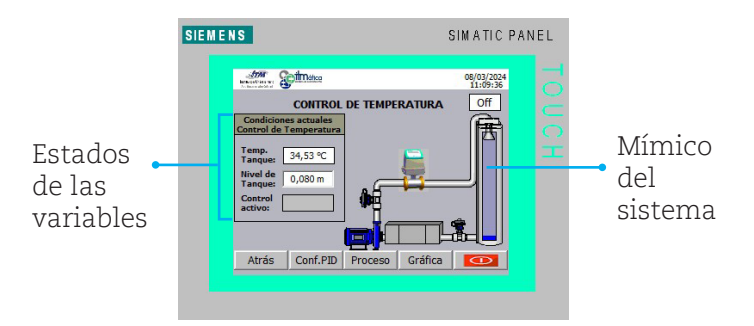

Para el control de la *variable temperatura* se cuenta con los siguientes botones en la *configuración del PID:*

*• Activar Control:*activa el lazo de control configurado.

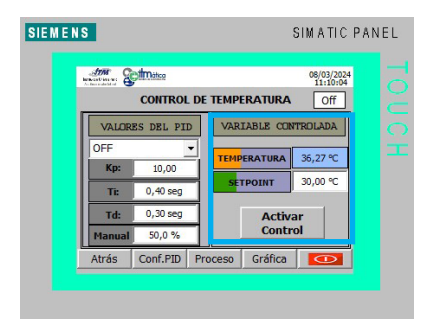

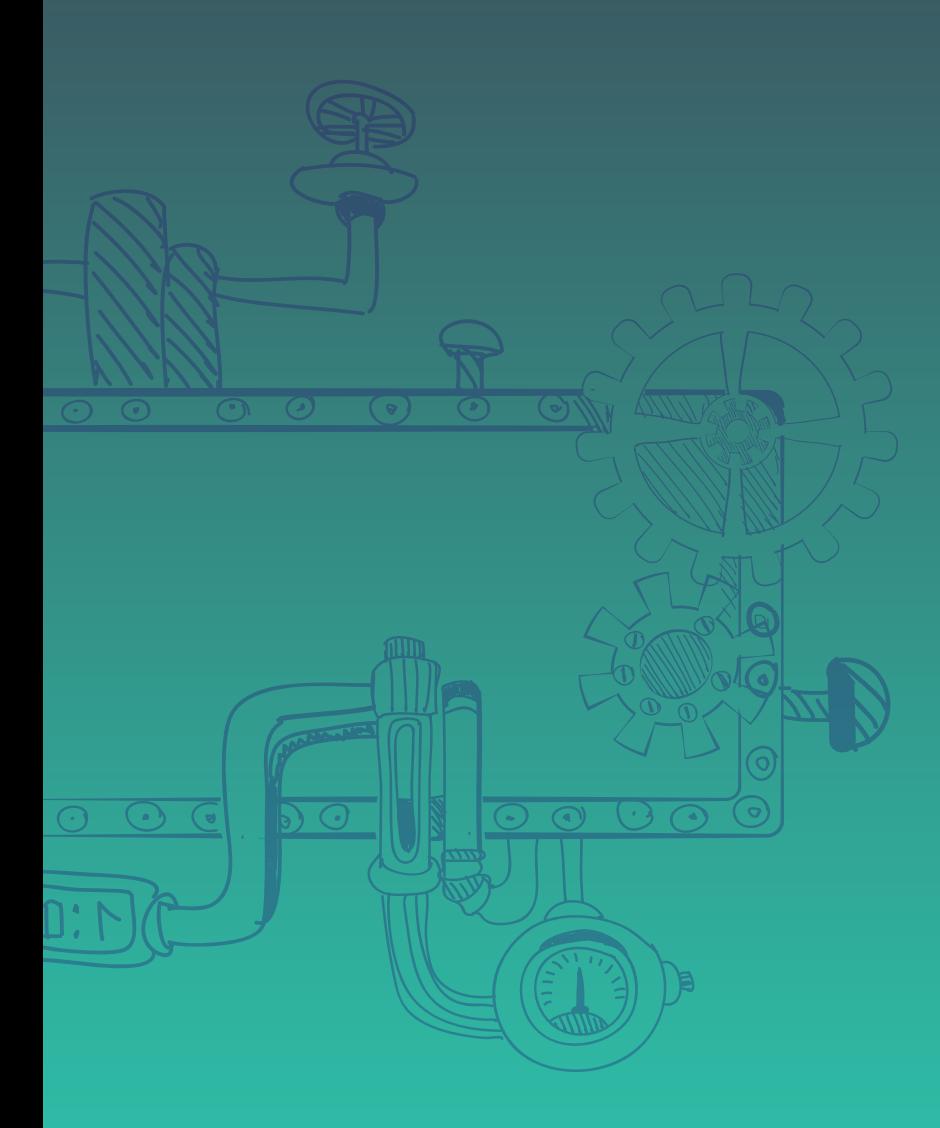

### **Bibliografía recomendada**

- <span id="page-47-0"></span>Creus, A. (2011). *Instrumentación Industrial* (8.a ed). Alfaomega.
- Jiménez, V. G., Yuste, R. Y. y Martínez, L. (2012). *Comunicaciones Industriales Siemens*. Marcombo.
- Vásquez Salazar, R. D. (2010). *Control lógico programable*. Textos Académicos.
- Vásquez Salazar, R. D. (2010). *Teoría del control*. Textos Académicos.

### **Referencias**

- Abou el Kalam, A. (2021). Securing SCADA and critical industrial systems: From needs to security mechanisms. *International Journal of Critical Infrastructure Protection, 32*(100394). https:// doi.org/10.1016/j.ijcip.2020.100394
- Ahmad, T., & Zhang, D. (2021). Using the internet of things in smart energy systems and networks. *Sustainable Cities and Society, 68*(102783). https://doi.org/10.1016/j.scs.2021.102783
- Ahn, S.-J. (2020). Three characteristics of technology competition by IoT-driven digitization. *Technological Forecasting and Social Change, 157*(120062). https://doi.org/10.1016/j.techfore.2020.120062
- Alcácer, V. y Cruz-Machado, V. (2019). Scanning the Industry 4.0: A Literature Review on Technologies for Manufacturing Systems. *Engineering Science and Technology, an International Journal, 22*(3), pp. 899–919. https://doi.org/10.1016/j. jestch.2019.01.006
- Arango-López, J., Valdivieso, C. C. C., Collazos, C. A., Vela, F. L. G. y Moreira, F. (2019). CREANDO: Tool for creating pervasive games to increase the learning motivation in higher education students. *Telematics and Informatics*, 38, pp. 62–73. https://doi. org/10.1016/j.tele.2018.08.005

- Aretio, L. G. (1999). Historia de la Educación a Distancia (History of Distance Education). *Revista Iberoamericana de Educación a Distancia, 2*(1), pp. 11–40. https://bit.ly/2xcS1K2
- Asghar, M. R., Hu, Q. y Zeadally, S. (2019). Cybersecurity in industrial control systems: Issues, technologies, and challenges. *Computer Networks, 165*(106946). https://doi.org/10.1016/j. comnet.2019.106946
- Azeem, M., Haleem, A., Bahl, S., Javaid, M., Suman, R. y Nandan, D. (2021). Big data applications to take up major challenges across manufacturing industries: A brief review. *Materials Today: Proceedings, 49*(2), pp. 339-348 . https://doi.org/10.1016/j. matpr.2021.02.147
- Bag, S., Yadav, G., Wood, L. C., Dhamija, P. y Joshi, S. (2020). Industry 4.0 and the circular economy: *Resource melioration in logistics. Resources Policy, 68*(101776). https://doi.org/10.1016/j. resourpol.2020.101776
- Bedolla, J. S., D'Antonio, G. y Chiabert, P. (2017). *A novel approach for teaching IT tools within Learning Factories.* En P. Manufacturing (Ed.), 7th Conference on Learning Factories, CLF 201, pp. 175–181). https://doi.org/10.1016/j.promfg.2017.04.049
- Boschert, S. y Rosen, R. (2016). *Digital Twin—The Simulation Aspect.* En P. H. y D. Bradley (Ed.), Mechatronic Futures: Challenges and Solutions for Mechatronic Systems and their Designers, pp. 59–74. Springer International Publishing.
- Campo Camacho, M. D. C. (2019). El aprovechamiento de las nuevas tecnologías aplicadas a la educación. *Almoraima: Revista de Estudios Campogibraltareños*, 50, pp. 223–228.
- Chavoshi, A. y Hamidi, H. (2019). Social, individual, technological and pedagogical factors influencing mobile learning acceptance in higher education: A case from Iran. *Telematics and Informatics,* 38, pp. 133–165. https://doi.org/10.1016/j. tele.2018.09.007
- Dinis, F. M., Martins, J. P., Carvalho, B. y Guimarães, A. S. (2018). Disseminating Civil Engineering through Virtual Reality: An Immersive Interface. *International Journal of Online and Biomedical Engineering (IJOE), 14*(5), pp. 225–232. https://doi.org/ https://doi.org/10.3991/ijoe.v14i05.7788
- Durán, R., Estay-Niculcar, C. y Álvarez, H. (2015). Adopción de buenas prácticas en la educación virtual en la educación superior. *Aula Abierta, 43*(2), pp. 77–86. https://doi.org/10.1016/j. aula.2015.01.001
- Dyck, F., Pilates, M., Masjutin, L. y Stöcklein, J. (2021). *Physically Realistic Simulation of Mechanical Assembly Operations in a Virtual Reality Training Environment.* En Springer (Ed.), International Conference on Remote Engineering and Virtual Instrumentation, pp. 177–188. https://doi.org/10.1007/978-3-030-82529- 4\_18
- Echavarría, L. D., Valencia, A. y Bermudez, J. (2017). Agent-based Model for the Analysis of Technological Acceptance of Mobile Learning. *IEEE Latin America Transactions, 15*(6), pp. 1121–1127. https://doi.org/10.1109/TLA.2017.7932700
- Fairén, M., Moyés, J. y Insa, E. (2020). VR4Health: Personalized teaching and learning anatomy using VR. *Journal of Medical Systems, 44*(5), pp. 1–11. https://doi.org/10.1007/s10916-020- 01550-5
- Ferreira, P. J. G., Bonilla, S. H. y Sacomano, J. B. (2021). Selection and Development of Technologies for the Education of Engineers in the Context of Industry 4.0. *International Conference Innovation in Engineering*, pp. 236–244. https://doi. org/10.1007/978-3-030-79168-1\_22
- Haag, S. y Anderl, R. (2018). Digital twin Proof of concept. *Manufacturing Letters*, 15, pp. 64–66. https://doi.org/10.1016/j. mfglet.2018.02.006

Infante Jiménez, C. (2014). Propuesta pedagógica para el uso de laboratorios virtuales como actividad complementaria en las asignaturas teórico-prácticas. *Revista Mexicana de Investigación Educativa, 19*(62), pp. 917–937.

- Limniou, M. y Smith, M. (2010). Teachers' and students' perspectives on teaching and learning through virtual learning environments. *European Journal of Engineering Education, 35*(6), pp. 645–653. https://doi.org/10.1080/03043797.2010.505279
- Ministerio de Educación Nacional (2020). *Estudiantes de colegios y universidades del país continuarán en Aislamiento Preventivo Obligatorio hasta el 31 de mayo.* https://bit.ly/358bt7O
- Peña, Y. R., Hernández, J. R. H. y Vázquez, M. L. (2018). Problem-based learning. An experience on the inclusion of quality problems in Educational Software Engineering. *2018 World Engineering Education Forum-Global Engineering Deans Council (WEEF-GEDC)*, pp. 1–6. https://bit.ly/2U9cqul
- Rodríguez Espinosa, H., Restrepo Betancur, L. F. y Aranzazu, D. (2014). Alfabetización informática y uso de sistemas de gestión del aprendizaje (LMS) en la docencia universitaria. *Revista de la Educación Superior, 43*(171), pp. 139–159. https:// doi.org/10.1016/j.resu.2015.03.004
- Valencia-Arias, A., Chalela-Naffah, S. y Bermúdez-Hernández, J. (2018). A proposed model of e-learning tools acceptance among university students in developing countries. *Education and Information Technologies,* pp. 1–15. https://doi.org/10.1007/ s10639-018-9815-2

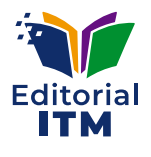

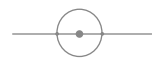

**Módulo para la adquisición de datos y el control de variables del Laboratorio de Automatización Industrial del ITM. Manual y Guía Especializada**

Fuentes tipográficas: Caecilia LT Pro para texto corrido, en 11 puntos, para títulos en Caecilia LT Pro 19 puntos y subtítulos en Caecilia LT Pro 11 puntos.

**El presente Manual constituye una herramienta práctica para el desarrollo de habilidades en el ámbito de la automatización, a través de un módulo de instrumentación disponible en el Laboratorio de Automatización Industrial del ITM. En esencia, el lector podrá adquirir diversas competencias, tales como la identificación de instrumentos industriales, comprensión de sus funciones y lazos de control asociados al módulo. Además, tendrá la oportunidad de verificar conexiones, familiarizarse con planos eléctricos y diagramas de instrumentación, todo ello siguiendo la normativa vigente. Asimismo, se le capacitará en el diseño de experimentos y en el uso del sistema SCADA para obtener información en tiempo real de la planta. Utilizando esta información, se podrá procesar y analizar dinámicas como nivel, flujo, presión y temperatura, aplicando estrategias derivadas de la teoría de control.**

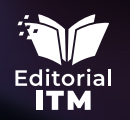

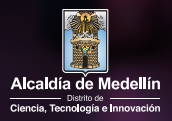